### **robocoach Course Registration Portal Guidelines**

Type the following URL to enter our robocoach Course Registration Portal: <https://robobook.robocoach.com.mt/>

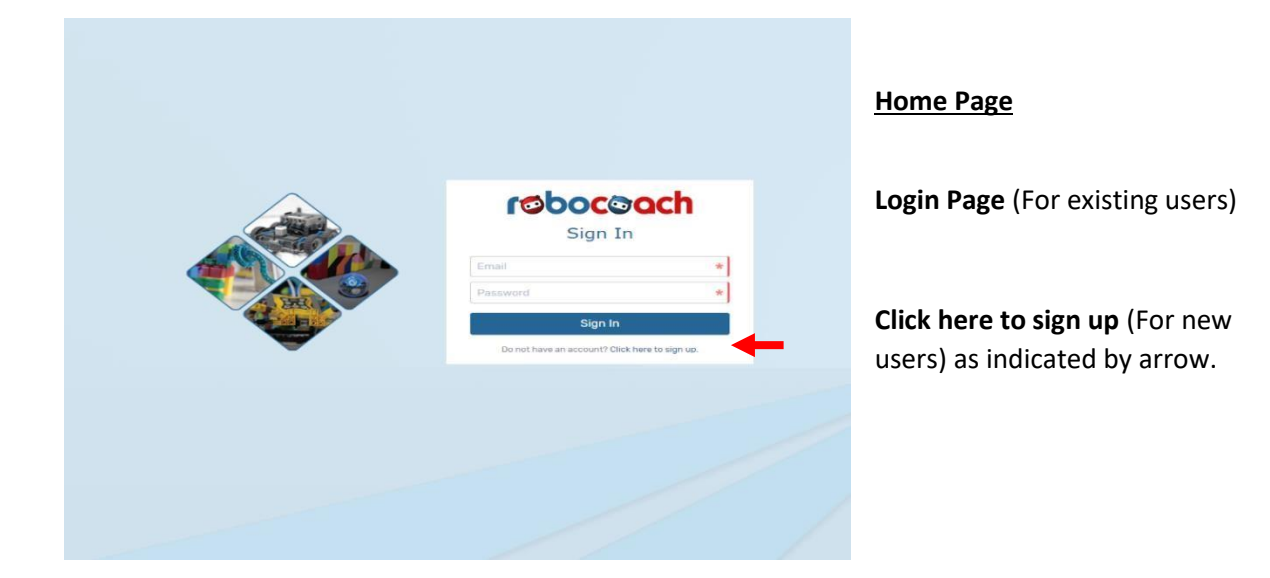

### robocoach Sign Up  $\star$  1.0  $\star$ robocoach **Course Registration Portal** Hr You are just one step away from activating your robocoach Course<br>Registration Portal account. Click on the button to verify your email<br>address and activate your account. **Verify Email Account** On activating your account, you will be requested to complete your profile<br>before being able to register yourself or your dependent to any of our before being able to<br>courses.<br>**robocoach Team** .<br>Nisclaimer

#### **Sign up**

Please fill in the required details and click on sign up once complete.

An email will be sent to the listed email.

Once you receive this email you can then verify your email account. (Please check spam/junk box if not found in your inbox)

When clicking on **Verify Email Account**  (Highlighted in blue) you will be directed to our Course Registration Portal.

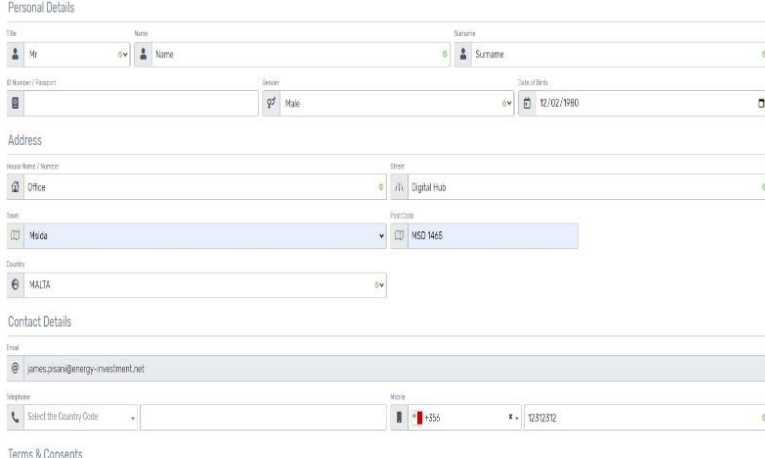

#### **Course Registration Portal Personal Details**

Personal Details window will pop up to fill in the required details in order to set up your account and hit save when ready.

#### **Course Registration Portal Dashboard**

Once completed you will then be to see our dashboard.

Important next step is to add a dependent (child/children) to your account.

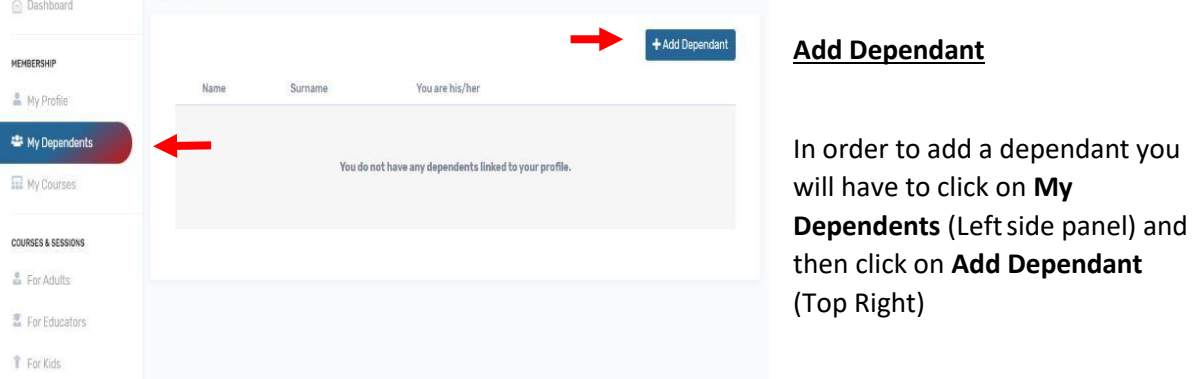

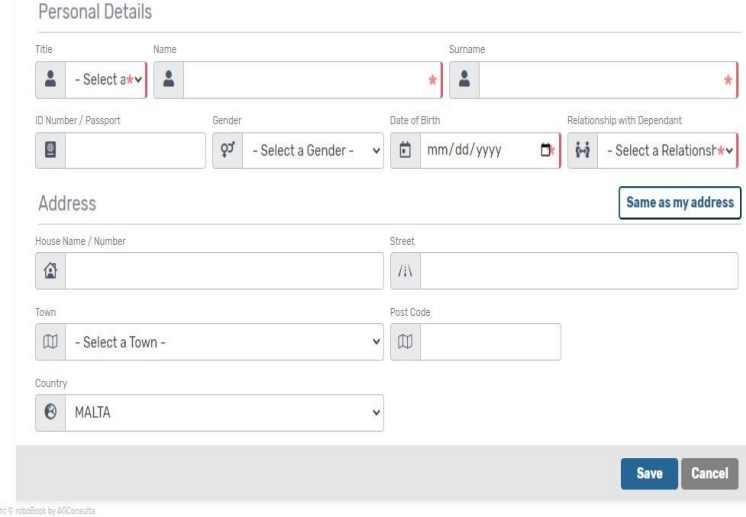

#### **Add Dependant Details**

Fill in the dependant details and click **Save** when ready.

Once this stage is completed you can then view our selection of courses.

#### **Courses & Sessions**

Click on the **For Kids** option (Left side panel) in order to see all our available courses.

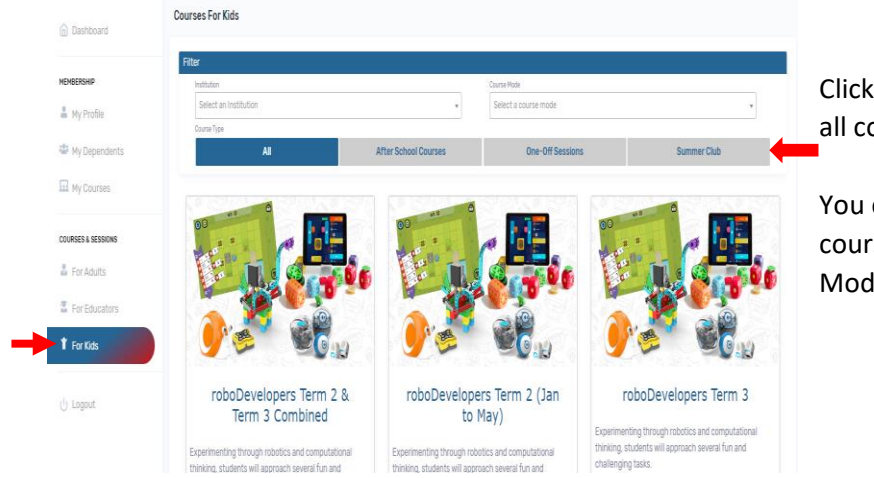

Click on the **For Kids** section to view all courses.

You can Filter the selection by course type, Institution or Course Mode to refine the selection.

#### **Register for the course**

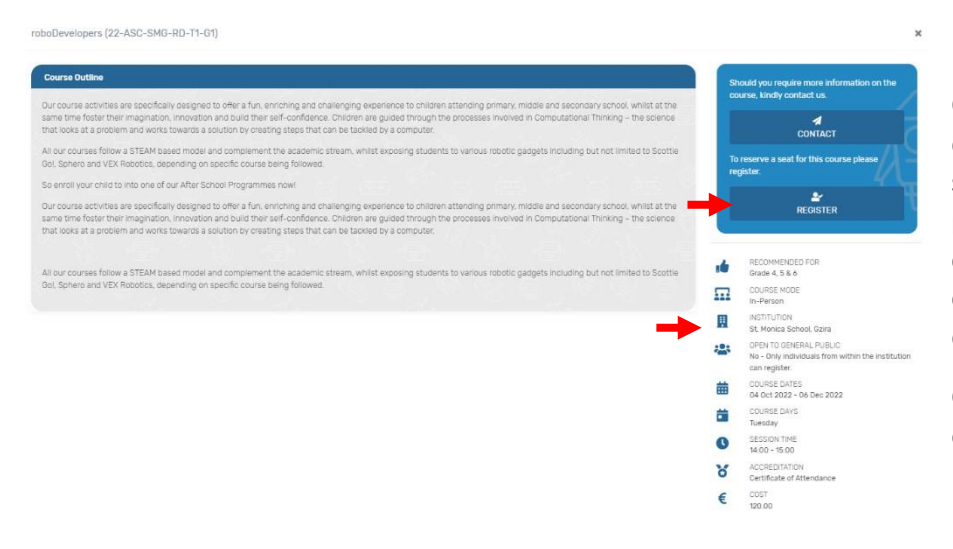

Once you click on the desired course you will see all the details pertaining to this course including course start and end dates.

Click on **Register** to enroll your dependant.

![](_page_3_Picture_0.jpeg)

![](_page_3_Picture_100.jpeg)

![](_page_3_Picture_101.jpeg)

Fill in the necessary information and **Submit Registration.** 

roboDevelopers (22-ASC-SMG-RD-T1-G1)

![](_page_3_Picture_102.jpeg)

urses in **My panel**. o view all

course. this

Payment information can be seen when you click on **View Payment Information** button**.** 

**Please Note:** Once you have sent your payment please allow enough processing time in order to see the status as Paid.

![](_page_4_Picture_13.jpeg)

Photos of the ongoing activities can be seen by clicking on this icon to view. These photos will be visible once the course begins.